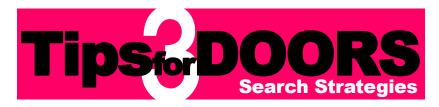

### **Advanced Search**

Click "Advanced" on the Doshisha Univ. tab to define the search conditions in detail.

Simple Search

Advanced

Classification

Any (Keyword)

Title words

Full Title

Author

Advanced Search enables you to define search conditions and find the material accurately.

- 1 Use drop-down menu to select search items such as Title words, Author, Subject, and so on.
- 2 Select the logical operator to combine search conditions.
  - operations.

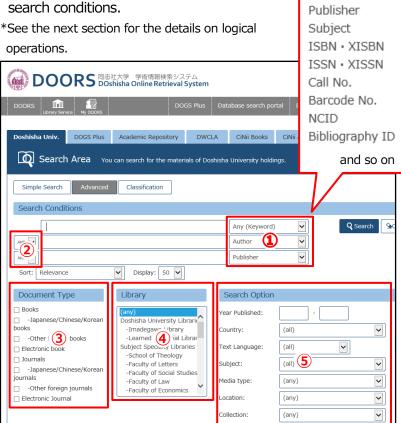

- 3 Document Type: Specify the material type.
- 4 Library: Specify the library.
- 5 Search Option: Specify some options such as Year Published, Country, Text Language, and Subject, etc. You can also search for materials only by the Search Option.

# Logical Operations : AND, OR, NOT

## ■AND (A and B)

Insert a space between the search terms when entering several terms into a search item. (e.g.: osaka ☐ festival ☐ custom).

When you enter search terms into two or more search items, and select "AND", the materials matched all the terms will be found. (e.g.: a material with the title includes the word "genji", written by "murasaki shikibu")

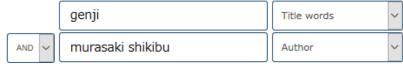

### ■OR (A or B)

When you enter search terms into two or more search items, and select "OR", the materials matched either of the two terms will be found. (e.g.: a material with the title includes the word "festival" or "matsuri")

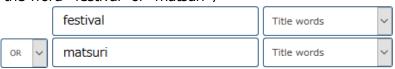

## ■NOT (A not B)

When you select "NOT", the materials matched the second term will not be found, but the materials matched the first term will be found. (e.g.: a material with the title includes not "tokyoto" but "kyoto")

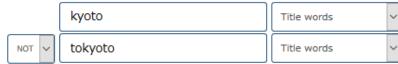

When you select some operators at a time, you can search materials more precisely. (e.g.: a material written about "kyoto", with the title includes "festival" or "matsuri")

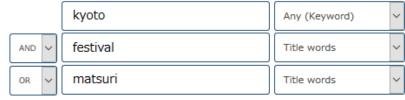

### Other methods for search

# **■** Exact match search (Title)

When you know exactly the title of the material you want to read (e.g.: "kyoto"), you can search DOORS effectively by entering the title and selecting "Full Title" from drop-down menu of the search items.

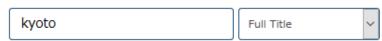

#### ■ Prefix search

When you insert \* (asterisk) to the end of the search term, you can do the prefix search. In the example below, "library" or "libraries", etc. are included in the search terms.

| librar* |  | Title words | ~ |  |
|---------|--|-------------|---|--|
|---------|--|-------------|---|--|

#### ■ Partial match search

When you enclose the search term in " " (double quotation marks), you can do the partial match search. In the example below, the materials matched the term with the words "public library" in this word order will be found (e.g.: "A report of the **Public Library** Inquiry"). In this case, the material "Library public relations, promotions, and communications" is not found.

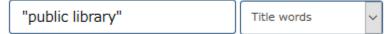

When you search without "" (double quotation marks) like the example below, the materials matched the term with the words "public" and "library" regardless of the word order will be found.

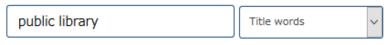

You can learn other methods from "Help" on the top right of DOORS.

# Advanced Search on Other Tab

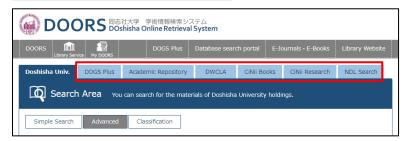

Advanced search is also available on the tabs other than "Doshisha Univ". Search items are different depending on the tabs.

- \*Refer to Tips for DOORS 1 Search & Reservation to see the details about each tab.
- \*You can see more detail information about materials on each tab of DOORS linked to external sources. Please use DOORS in the network environment that you can access external websites.

#### Classification Search

Click "Classification" on the Doshisha Univ. tab to search the materials by the classification.

Simple Search Classification Advanced

In Doshisha University Library, materials are classified on the basis of subjects. Classification Search enables you to find materials that are not found by keyword search.

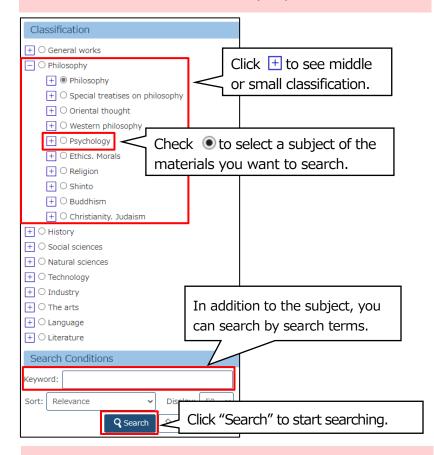

When you find a book that meets your needs, you can use the bibliographic data of that book to perform a search similar to classification search.

Kyoto: an urban history of J capital / Matthew Stavros Try to search by (Spatial habitus) clicking the links in Material Type Books "Subjects" or c2014 xxv, 229 p. : ill. (some col.) "Classification" + Show book details. in the details. Output this Subjects LCSH:Kyoto (Japan) -- History LCC:DS897.K857 Classification DC23:952/.1864

LCC+DS897 K857

"Classification" is based on the Nippon Decimal Classification by fields and themes indicated by numbers. You can use the link to search for materials classified by the same number.

"Subjects" is words that describe fields and themes. Since the subject is used the controlled vocabulary, the word that represents words with the same meaning, you can search efficiently for materials containing similar content.

On the Advanced search screen, you get same search results by setting search items to "Bibliographic classification" or "Subject".

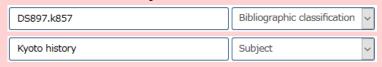

## **Output of Search Results**

You can output and save the search results in three ways.

1 Select materials to output.

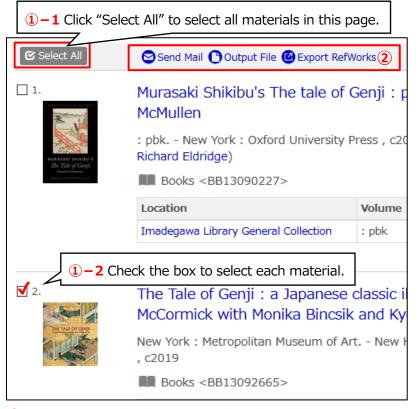

2 Select one of the three ways; "Send Mail", "Output File", or "Export Refworks"\*, and follow the instruction.

\*You need to make an account in advance to export Refworks.

## "Library Service" Menu

Click "Library Service" to see each menu.

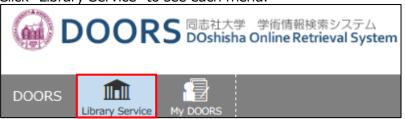

#### **New Books List**

The list of classified materials which become available within a month (by subject)

#### **New Journals List**

The list of Journals which become available within a month

### **New Audio Visual Materials List**

The list of audio-visual materials which become available within a month (by media type)

#### **Journals Title List**

The list of serial collection

#### **Audio Visual Title List**

The list of audio-visual materials collection

### **Borrowed Ranking**

The lists of the most frequently borrowed books by period, library, and classification

#### Access Ranking

You can check the frequently accessed material.

#### Course reserves

Books for courses limited to in-library-use only

### **Teachers Writing Books**

You can search for books written by faculty authors.

### **Extensive Reading Books**

You can search for the extensive reading books in English as second language by level set by Doshisha University.

### Recommendation

By clicking "Recommendation" on the home page of DOORS, you can search for books with each theme.

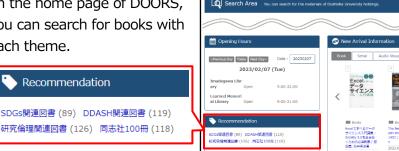

DOORS 包括大学 学術情報検索システム DOShisha Online Retrieval System

Doshisha University Library

2023.2